2021/7/27

# **Wisycom Manager インストール**

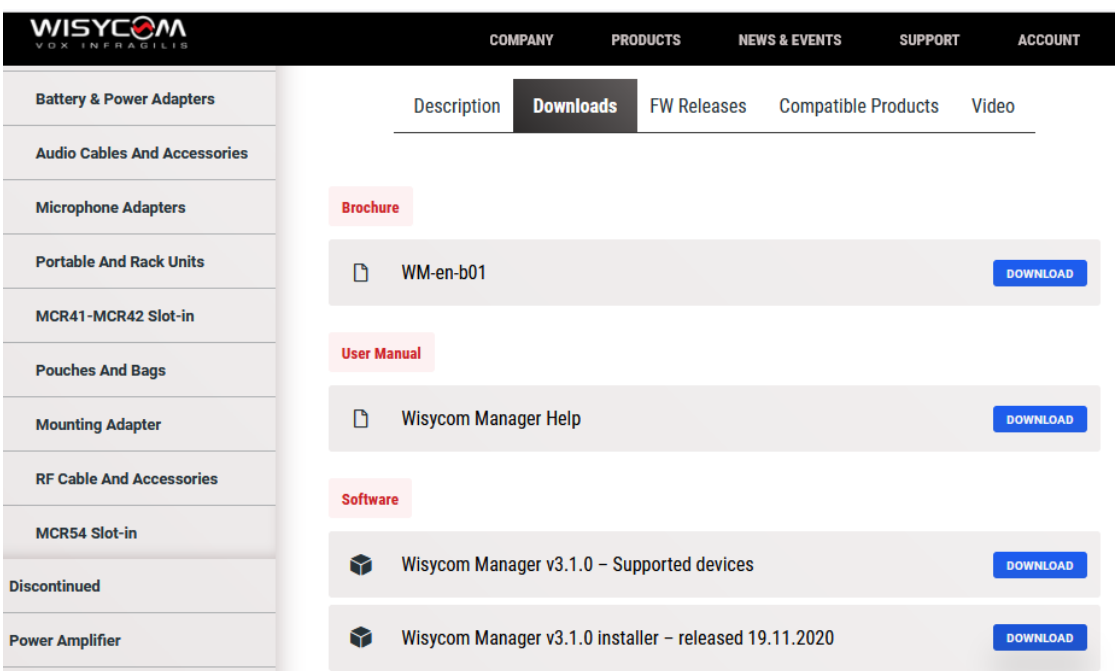

Wisycom のウェブページから、Wisycom Manger v3.1.0 Installer をダウンロードします。zip ファイルを解凍し て、WisycomManager\_setup.msi をダブルクリックすると、Windows PC にインストールされます。

# **ファームウェアのダウンロード**

Wisycom のウェブページで MCR54 の 製品ページに入り、 FW Release タブ をクリックして、ファームウェアを ダウンロードしてください。

#### MCR54\_V1.9xupf.zip

zip ファイルを解凍してデスクトップに 置いてください。拡張子は xupf です。

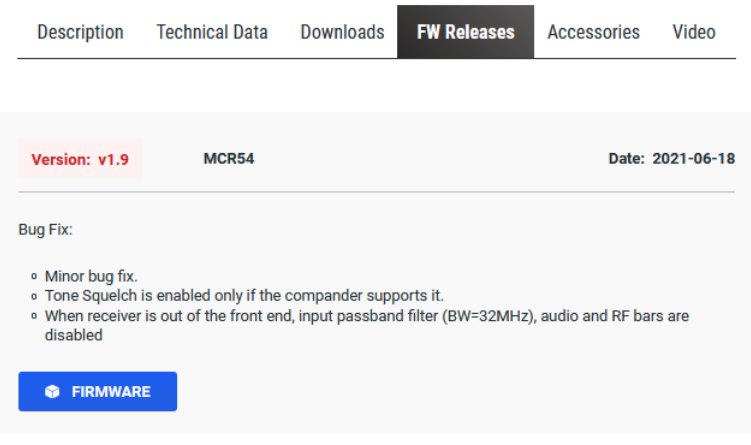

### **MCR54 を PC に接続**

MCR54 の USB-C コネクターと Windows PC の USB-A コネクターをケーブルで接続してください。

備考: デバイスマネージャーで確認すると、ポート (COM と LPT) に ↓ ■ ポート(COMとLPT) USB シリアルデバイスとして MCR54 が認識されます。■ USB シリアル デバイス (COM3)

### **Wisycom Manager 起動**

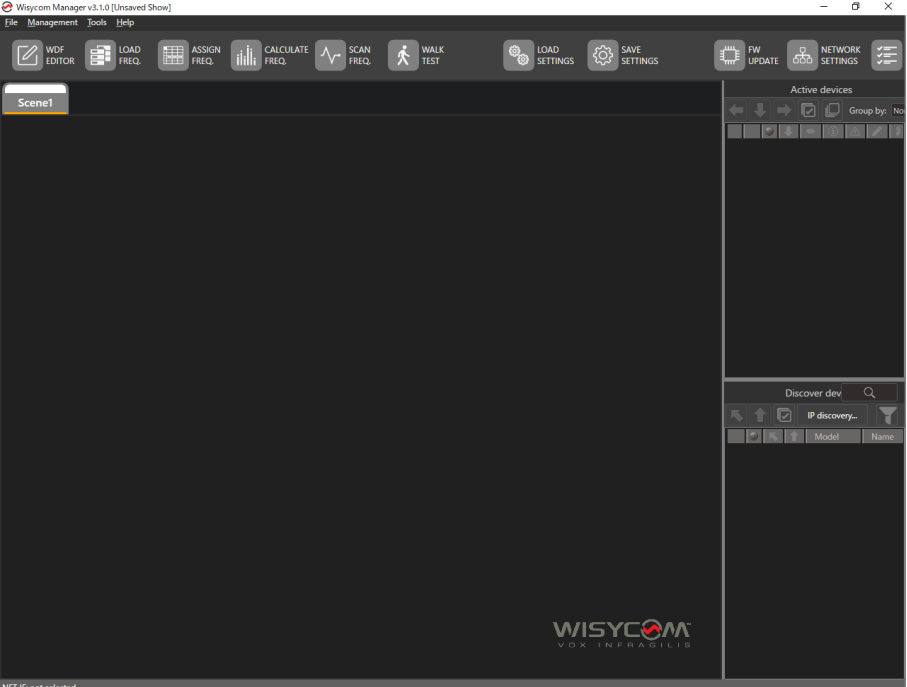

まず、USB ケーブルで接続している MCR54 を、Wisycom Manager に認識させる必要があります。 Discover dev のアイコンをクリックすると、MCR54 が認識されます。

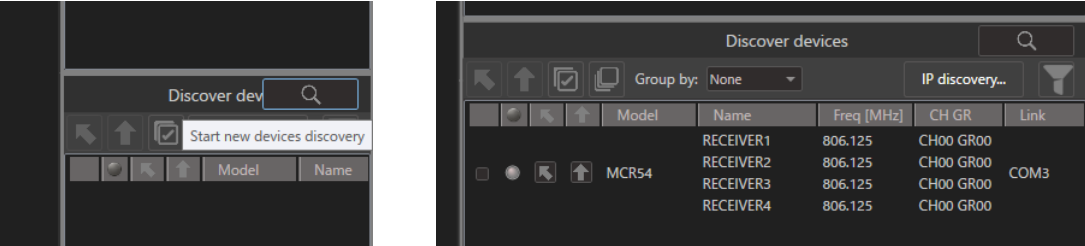

次に、Wisycom Manager に先ほどダウンロードしたファームウェアを登録します。

画面上に並んでいるアイコンの FW UPDATE をクリックします。

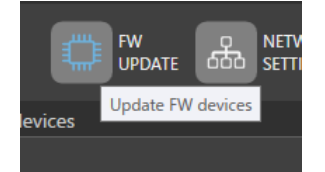

Update Devices 画面がポップアップ表示された、Firmware file の下にある青文字の "Select a file…" をクリッ クします。

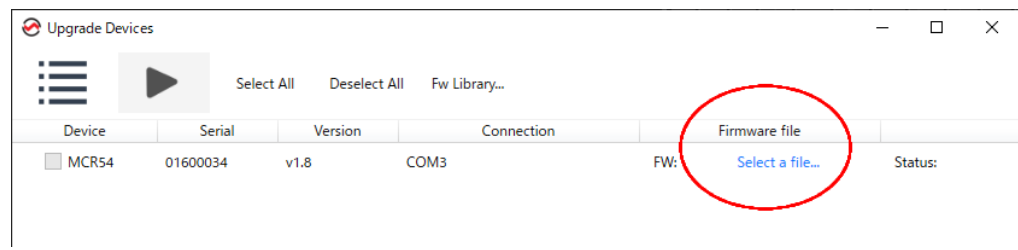

"FW library" がポップアップ表示されます。

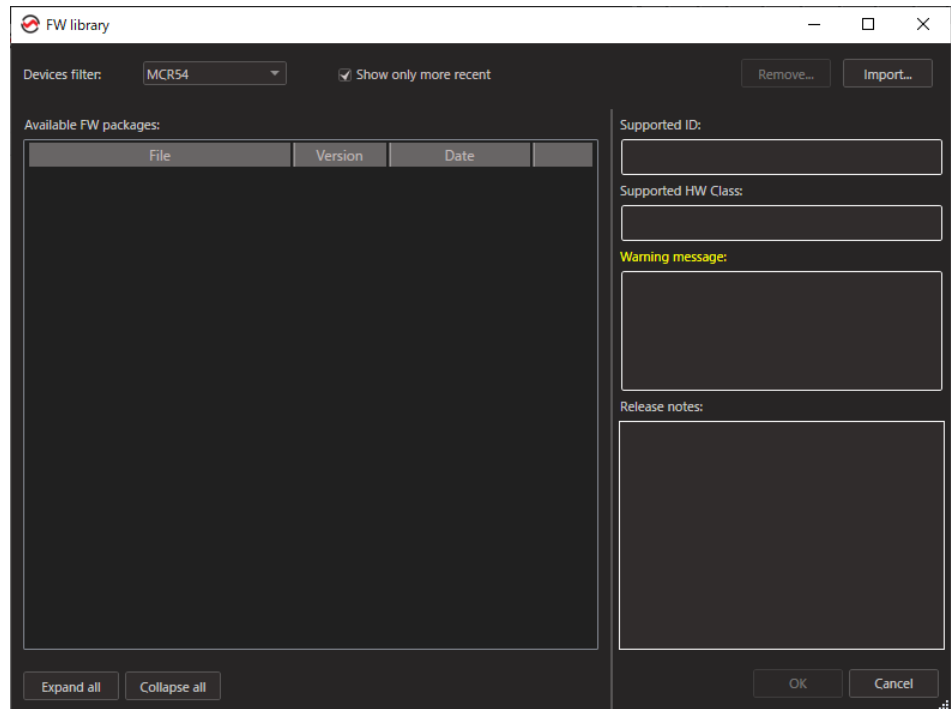

Import...

FW library 画面右上にある "import…" アイコンをクリックします。 デスクトップに置いた、MCR54\_v1.9.xupf ファイルを指定します。

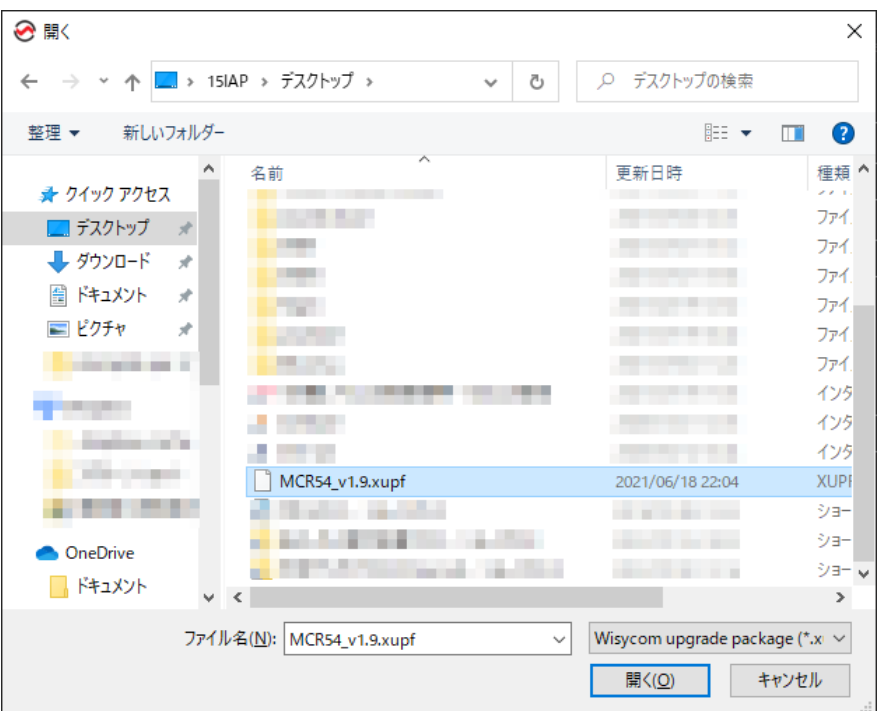

3

FW library 画面に、MCR54\_v1.9.xupf ファイルが登録されたことを確認し、OK ボタンをクリックします。

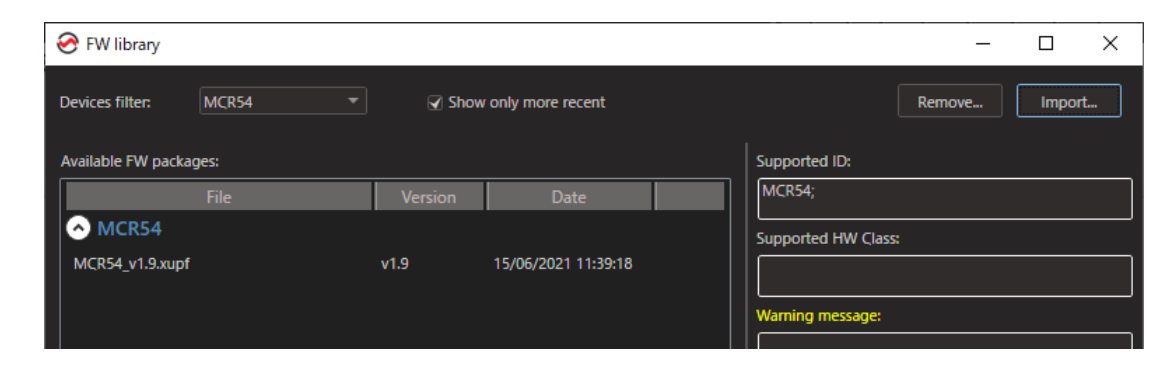

Upgrade Devices 画面に、"Select a file…" の代わりに "Update to v1.9" と青文字で表示されています。

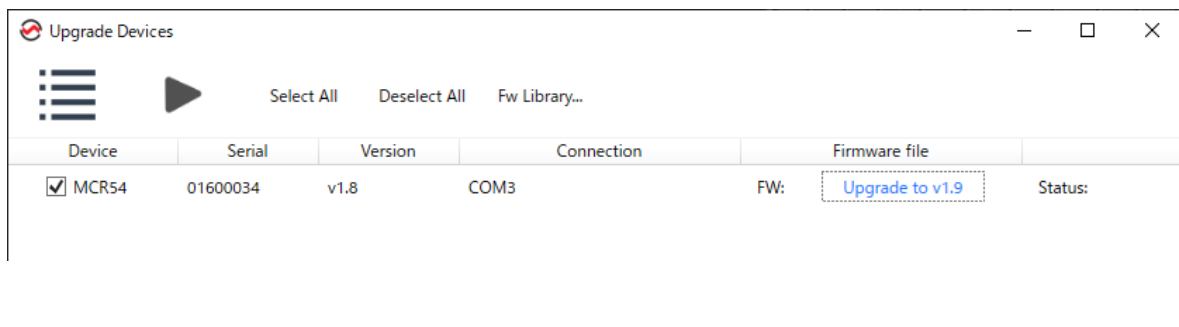

Upgrade Devices 画面の「三角形」のスタート・アイコンをクリックすると、アップデートが開始されます。

アップデート中、MCR54 のフロントパネルの 6 個全部の LED が白色で点灯します。アップデート中は絶対に USB ケーブルを抜かないでください。アップデートは 10 秒ほどで完了します。

MCR54 のディスプレイが通常のホーム画面の表示にもどったら、アップデートは完了です。

備考:(重要度:低)

FW library に登録されたファームウェアは、Remove ボタンをクリックして削除できます。 Remove ボタンは、Show only more recent のチェックマークを変更すると有効化されます。

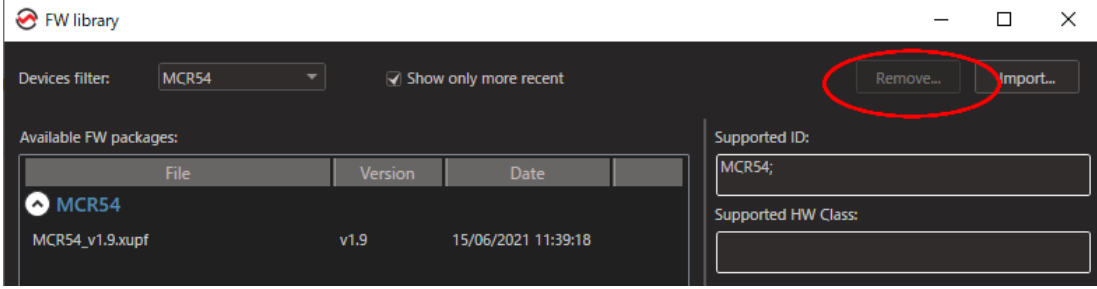